# **NÁVOD NA MONTÁŽ A OBSLUHU**  Wi-Fi a internet moduly SUPLA

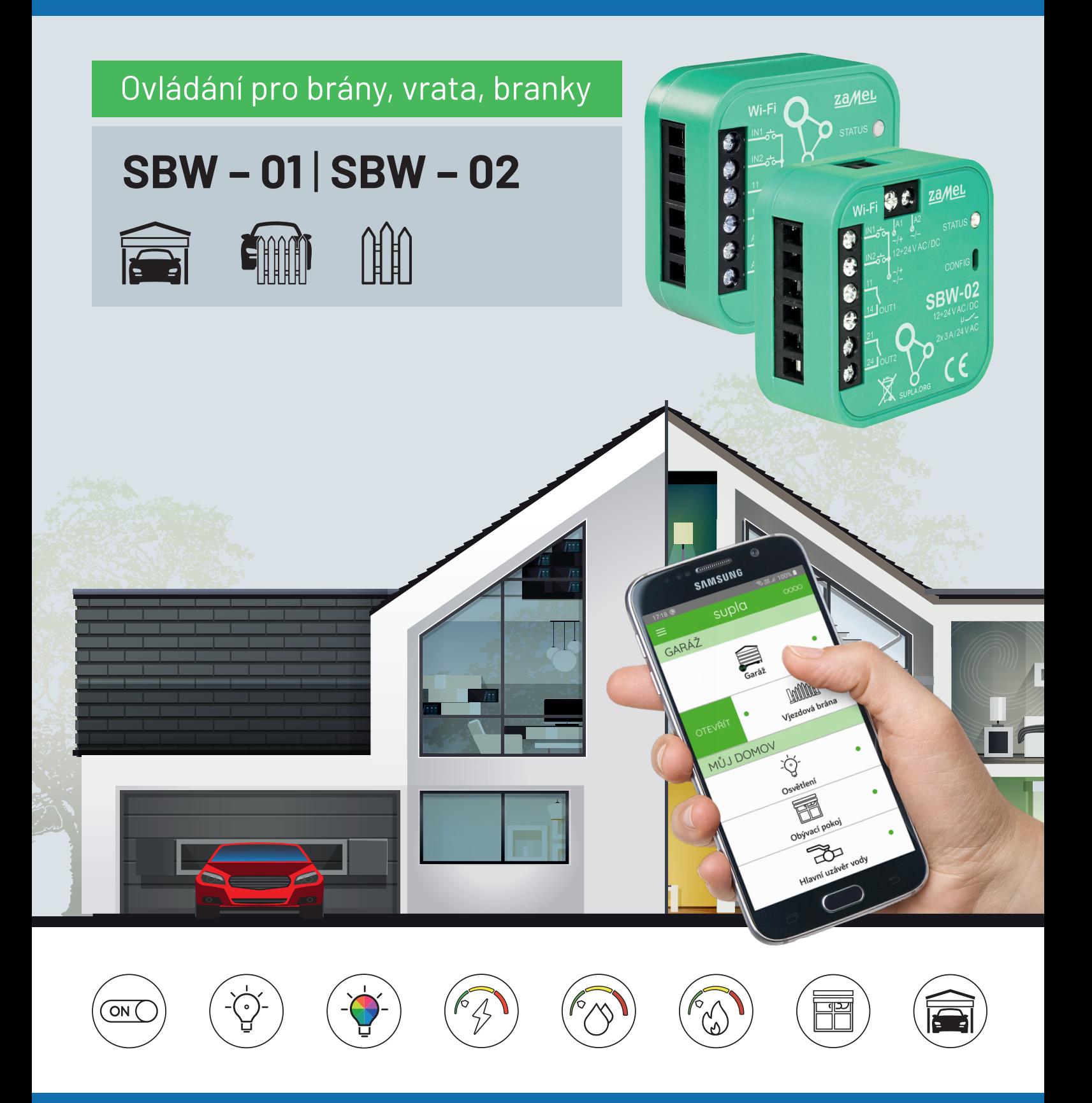

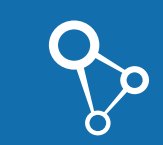

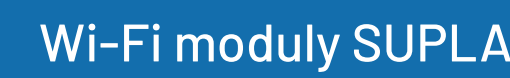

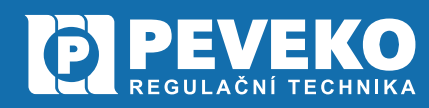

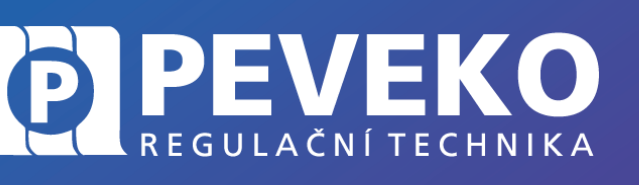

NÁVOD na montáž a obsluhu

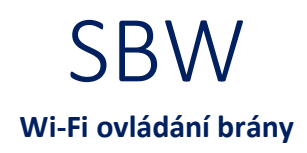

# **OBSAH**

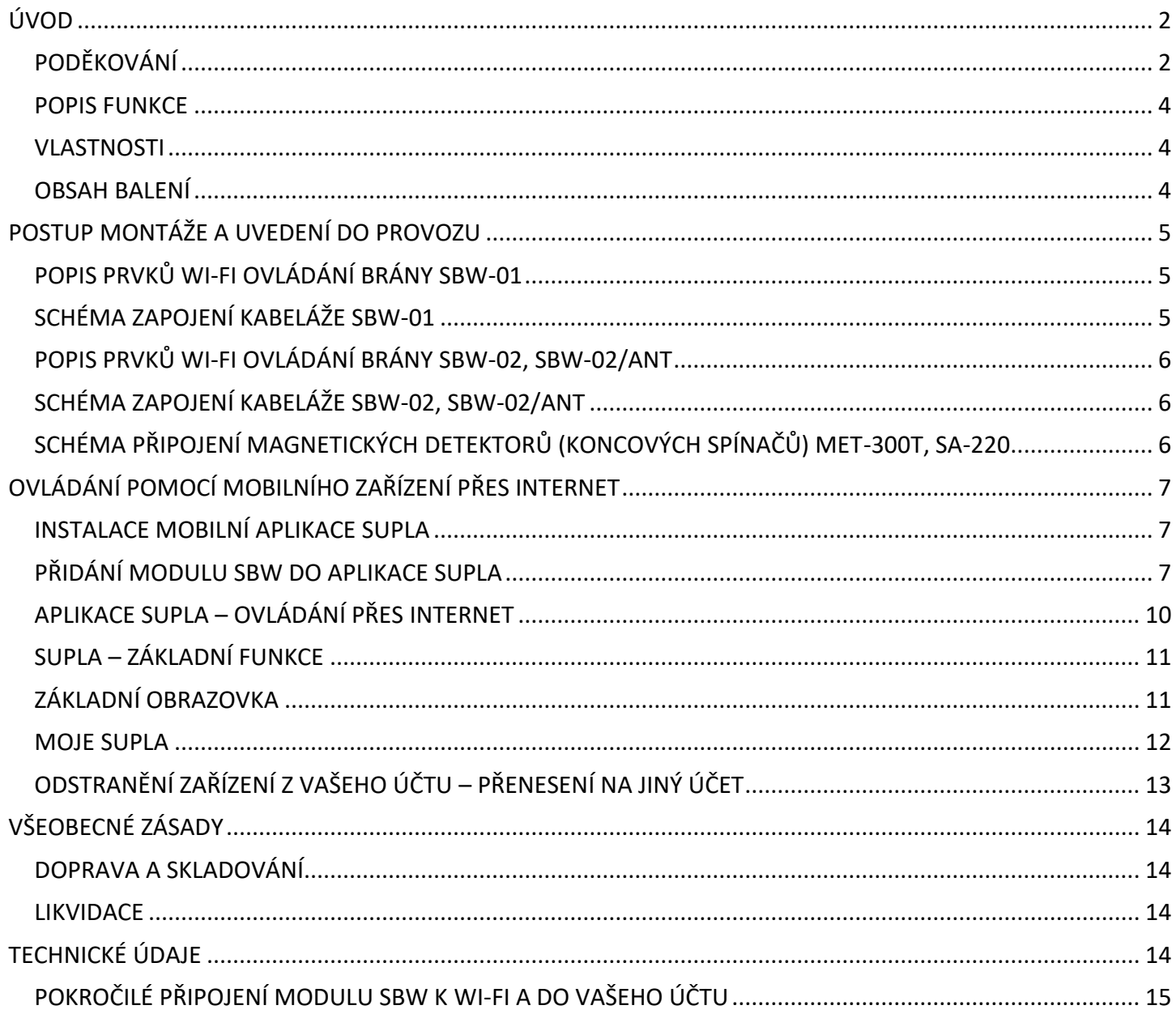

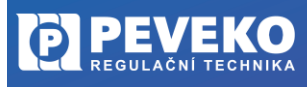

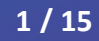

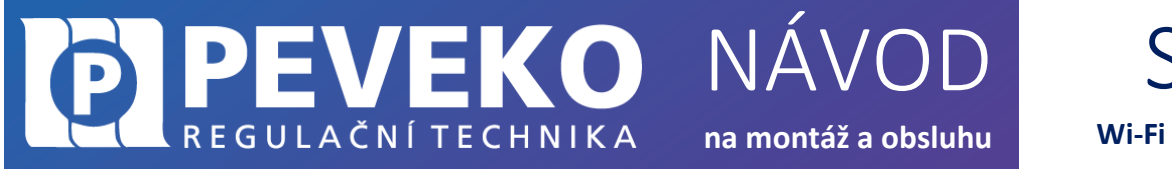

# SBW **Wi-Fi ovládání brány**

# <span id="page-2-0"></span>**ÚVOD**

<span id="page-2-1"></span>**PODĚKOVÁNÍ**

Děkujeme Vám za zakoupení výrobku z řady chytrých komponent PEVEKO – SUPLA dodávaného společností PEVEKO. Děkujeme Vám za Vaši důvěru a věříme, že výrobek plně splní Vaše očekávání. V případě jakýchkoli otázek, nás kontaktujte na [supla@peveko.cz.](mailto:supla@peveko.cz)

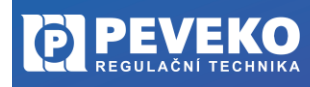

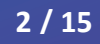

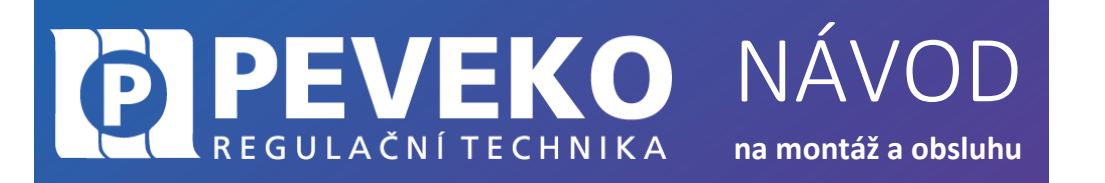

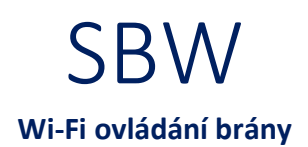

**POZOR!** Zařízení musí být připojeno k napájecímu napětí **v souladu s platnými elektrickými a bezpečnostními normami nebo předpisy.** Pokyny k zapojení naleznete v tomto návodu. Instalaci, zapojení a nastavení tohoto produktu smí provádět **pouze kvalifikovaný a certifikovaný pracovník,** který si přečetl a porozuměl této uživatelské příručce a funkcím produktu. **Neotevírejte ani jinak nerozebírejte kryt produktu**; jinak bude záruka na produkt neplatná a **může dojít k úrazu elektrickým proudem.** Před instalací a zapojením tohoto produktu se ujistěte, že **kabeláž, která má být připojena, není pod napětím.** Podmínky a způsoby dopravy, skladování a provoz tohoto produktu mohou ovlivnit jeho výkon. Neinstalujte výrobek, pokud některá z jeho součástí chybí, výrobek je jakkoli poškozen nebo zdeformován. Pokud zjistíte jakékoli poruchy, obraťte se na

**INFO:** Při instalaci tohoto produktu **ověřte, že toto zařízení není přímo vystaveno vodě ani provozu při vysoké relativní vlhkosti. Teplota v místě instalace musí být mezi -20 °C až +55 °C.** Modul SBW je určen pro vnitřní instalaci. Pokud je instalováno **venku, umístěte toto zařízení do vnějšího vodotěsného krytu** a zajistěte jej proti vniknutí vody, zejména na svorky vodičů.

Změny a tiskové chyby v tomto dokumenty vyhrazeny.

výrobce.

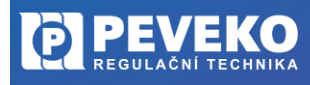

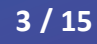

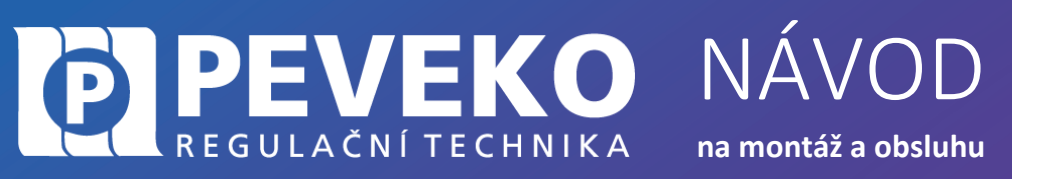

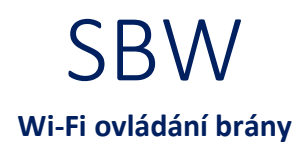

#### <span id="page-4-0"></span>**POPIS FUNKCE**

Wi-Fi modul **SBW** je určen pro ovládání **brány, garážových vrat nebo vstupní branky** pomocí aplikace SUPLA a vašeho mobilního telefonu nebo tabletu. Připojením koncových spínačů na vstupy modulu získáte informaci o otevření nebo zavření.

**100 % bezpečnost** – ten, kdo nemá přístup do vašeho mobilu, nemůže s bránu ovládat. Navíc ztracený mobil můžete obratem zablokovat přes internet. Systém SUPLA má všechny servery v Evropě.

**Pohodlí a jistota** – vždy budete vědět, zda je brána skutečně zavřená. To většina ovladačů nedokáže. Zařízení SBW je přizpůsobeno pro **montáž přímo v pohonu** a umožňuje integraci s libovolným typem pohonu. Díky napájení 24 V je zařízení zcela bezpečné.

Aplikace **SUPLA je ke stažení zdarma** na Google Play i Apple iStore. Ovládejte až 100 různých zařízení z jedné aplikace. Servery jsou bezpečně uloženy **v Evropě.**

#### <span id="page-4-1"></span>**VLASTNOSTI**

- Bezdrátové ovládání pohonu brány využívá Wi-Fi
- Díky ovládání přes internet, ovládáte odkudkoli na světe
- Stav brány vidíte ve svém mobilu modul umožňuje připojení signálu z koncových spínačů pohonu brány
- Napájení modulu 24 V AC/DC resp. 12-24 V AC/DC
- Možnost připojení externí antény u modulu SBW-02/ANT

#### <span id="page-4-2"></span>**OBSAH BALENÍ**

- Wi-Fi modul SBW-01, SBW-02, SBW-02/ANT.........1 ks
- Návod…………………………………………………………………1 ks

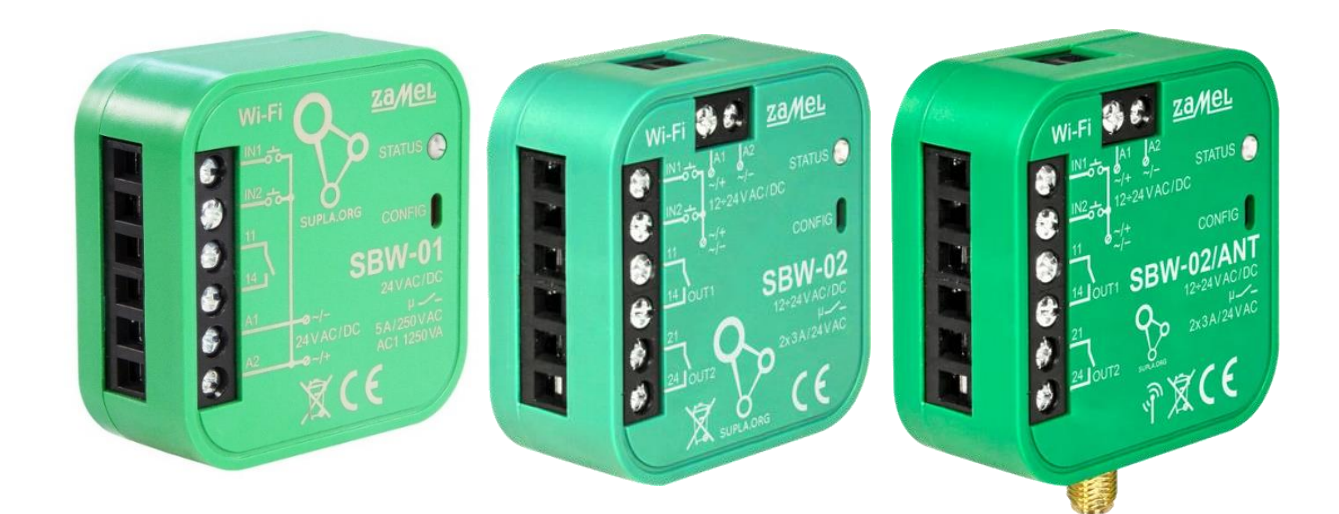

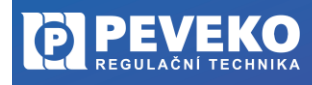

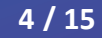

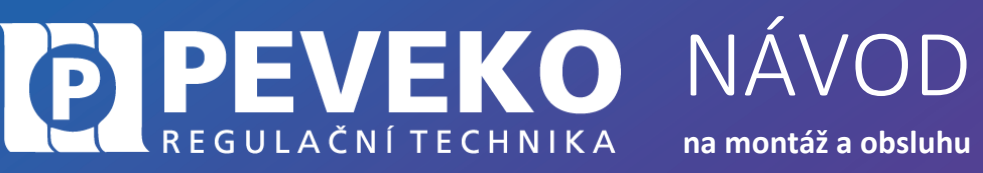

**na montáž a obsluhu**

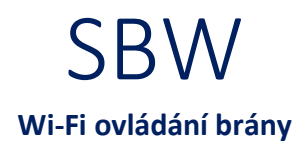

# <span id="page-5-0"></span>**POSTUP MONTÁŽE A UVEDENÍ DO PROVOZU**

# <span id="page-5-1"></span>**POPIS PRVKŮ WI-FI OVLÁDÁNÍ BRÁNY SBW-01**

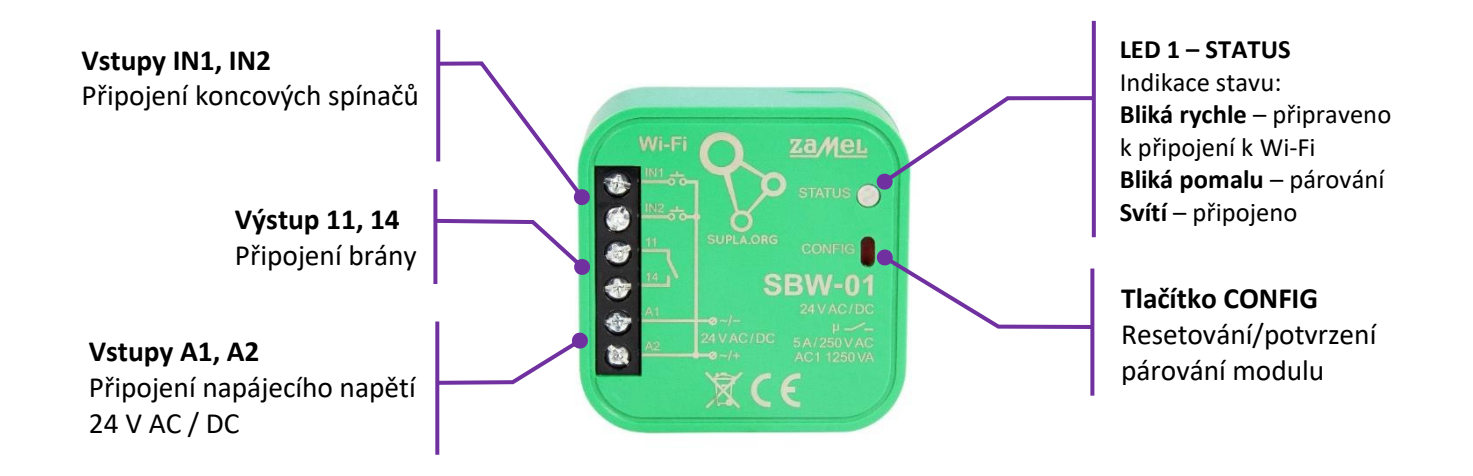

**POZOR!** Stlačením tlačítka CONFIG na dobu 10 s dojde k resetování zařízení a je potřeba zařízení opět připojit.

## <span id="page-5-2"></span>**SCHÉMA ZAPOJENÍ KABELÁŽE SBW-01**

Připojte modul, jak je uvedeno na obrázku.

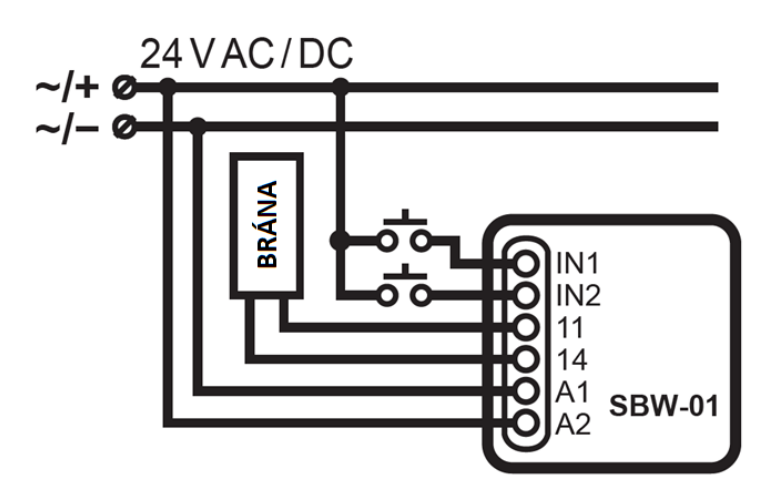

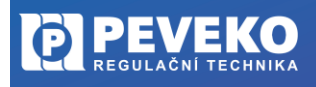

ČESKÝ VÝROBCE od roku 1991

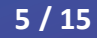

**na montáž a obsluhu**

NÁVOD

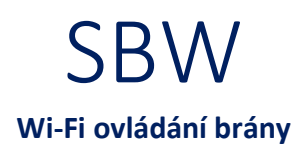

#### <span id="page-6-0"></span>**POPIS PRVKŮ WI-FI OVLÁDÁNÍ BRÁNY SBW-02, SBW-02/ANT**

REGULAČNÍ TECHNIKA

Е

VEKO

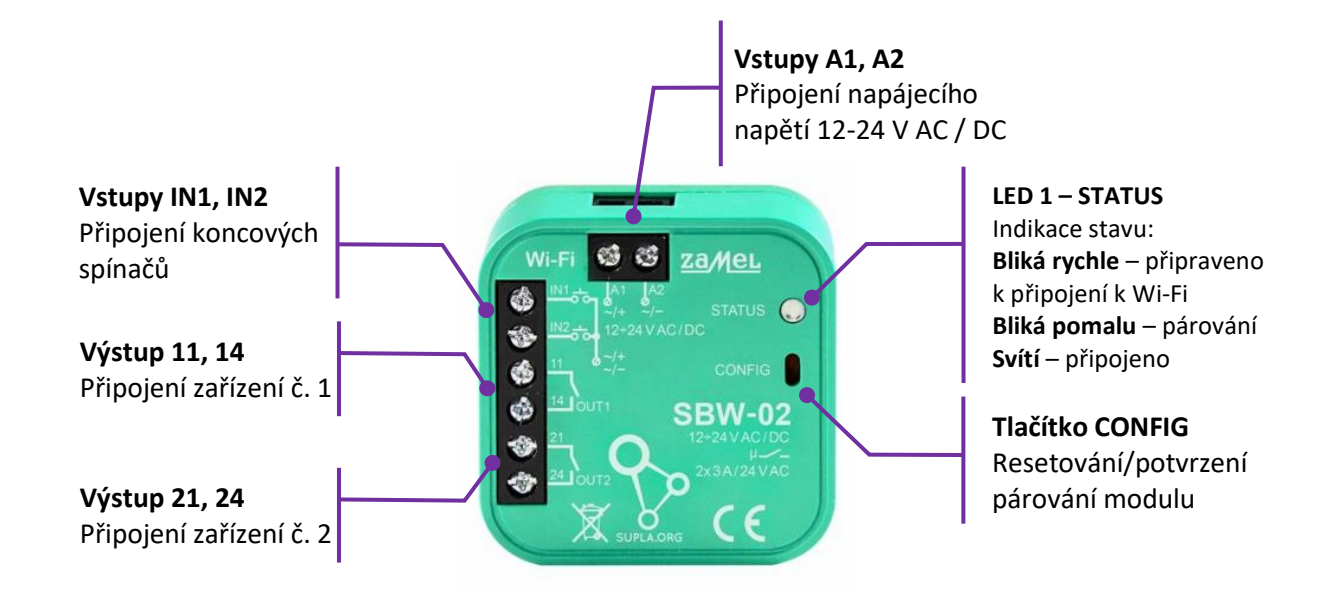

## <span id="page-6-1"></span>**SCHÉMA ZAPOJENÍ KABELÁŽE SBW-02, SBW-02/ANT**

Připojte modul, jak je uvedeno na obrázku.

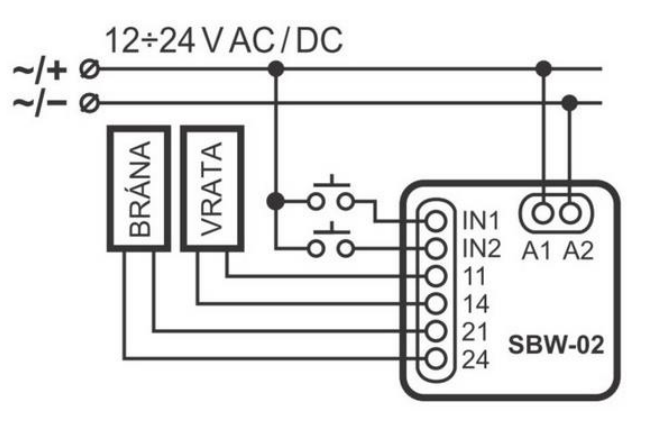

# <span id="page-6-2"></span>**SCHÉMA PŘIPOJENÍ MAGNETICKÝCH DETEKTORŮ (KONCOVÝCH SPÍNAČŮ) MET-300T, SA-220**

Magnetický detektor je vhodný k připojení modulů SUPLA SBW-01 a SBW-02, jako koncové spínače. Vodiče detektoru se připojují k modulům SUPLA na svorky IN1 a A2 v případě použití jednoho detektoru. Pro připojení druhého detektoru se využijí svorky IN2 a A2; vodiče detektoru jsou zaměnitelné.

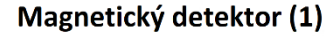

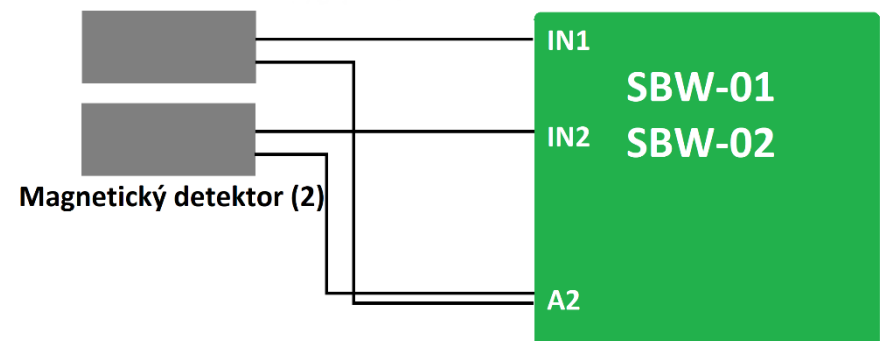

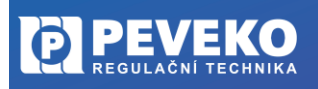

ČESKÝ VÝROBCE od roku 1991

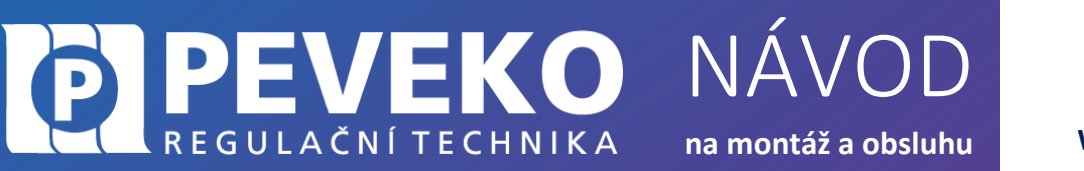

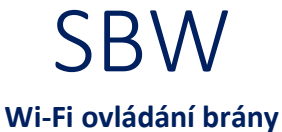

# <span id="page-7-0"></span>**OVLÁDÁNÍ POMOCÍ MOBILNÍHO ZAŘÍZENÍ PŘES INTERNET**

Modul SBW lze ovládat na dálku pomocí tabletu nebo mobilního telefonu a aplikace SUPLA [www.supla.org.](http://www.supla.org/) Tato je k dispozici zdarma na AppStore nebo Google Play.

#### <span id="page-7-1"></span>**INSTALACE MOBILNÍ APLIKACE SUPLA**

Aplikaci SUPLA lze stáhnout zdarma na AppStore nebo Google Play. K instalaci můžete využít i následujících QR kódů pro operační systémy iOS a Android.

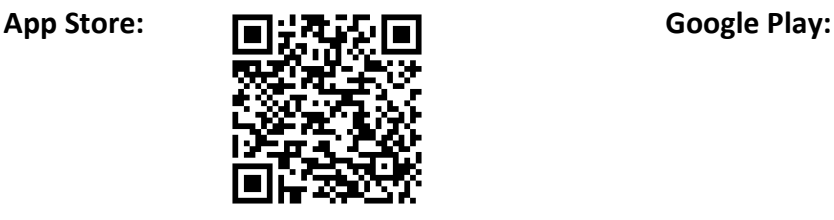

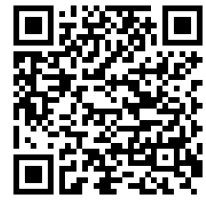

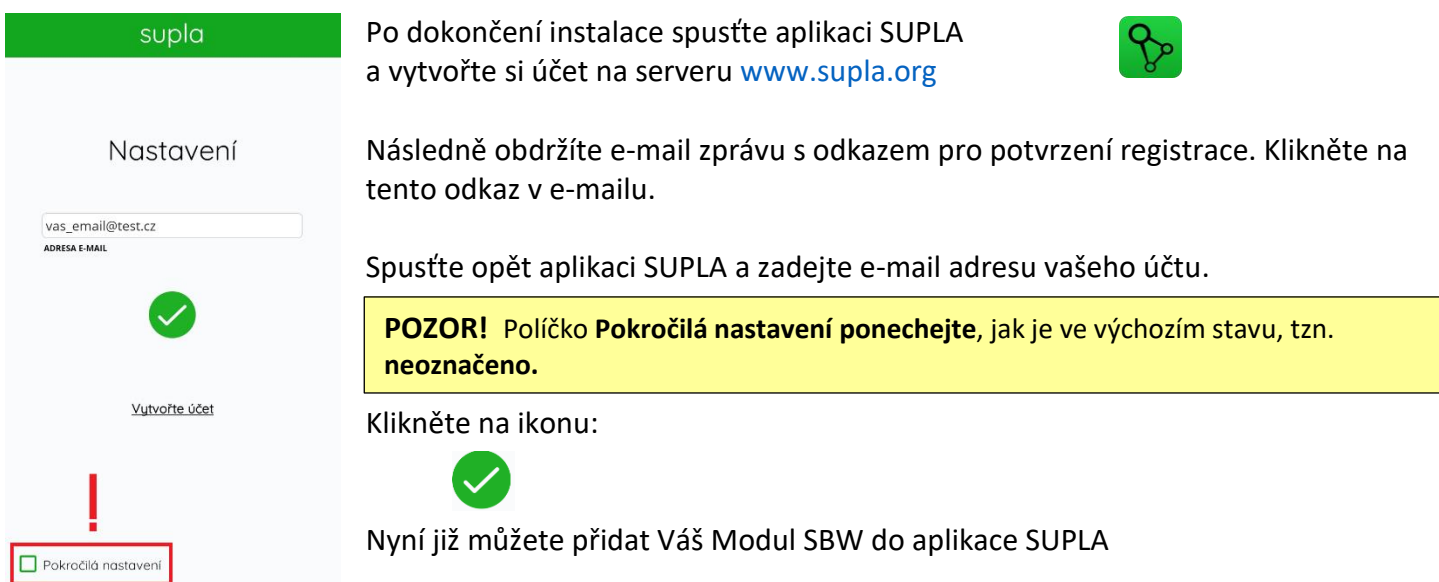

## <span id="page-7-2"></span>**PŘIDÁNÍ MODULU SBW DO APLIKACE SUPLA**

**1) Přihlaste se ke svému účtu na server SUPLA ([www.supla.org\)](http://www.supla.org/)** 

**INFO:** Po založení účtu na SUPLA je registrace zařízení aktivní 7 dní. Po tu dobu není nutné provádět kroky dle tohoto bodu 1. Můžete jej přeskočit a pokračovat od bodu 2 dále.

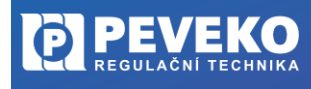

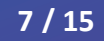

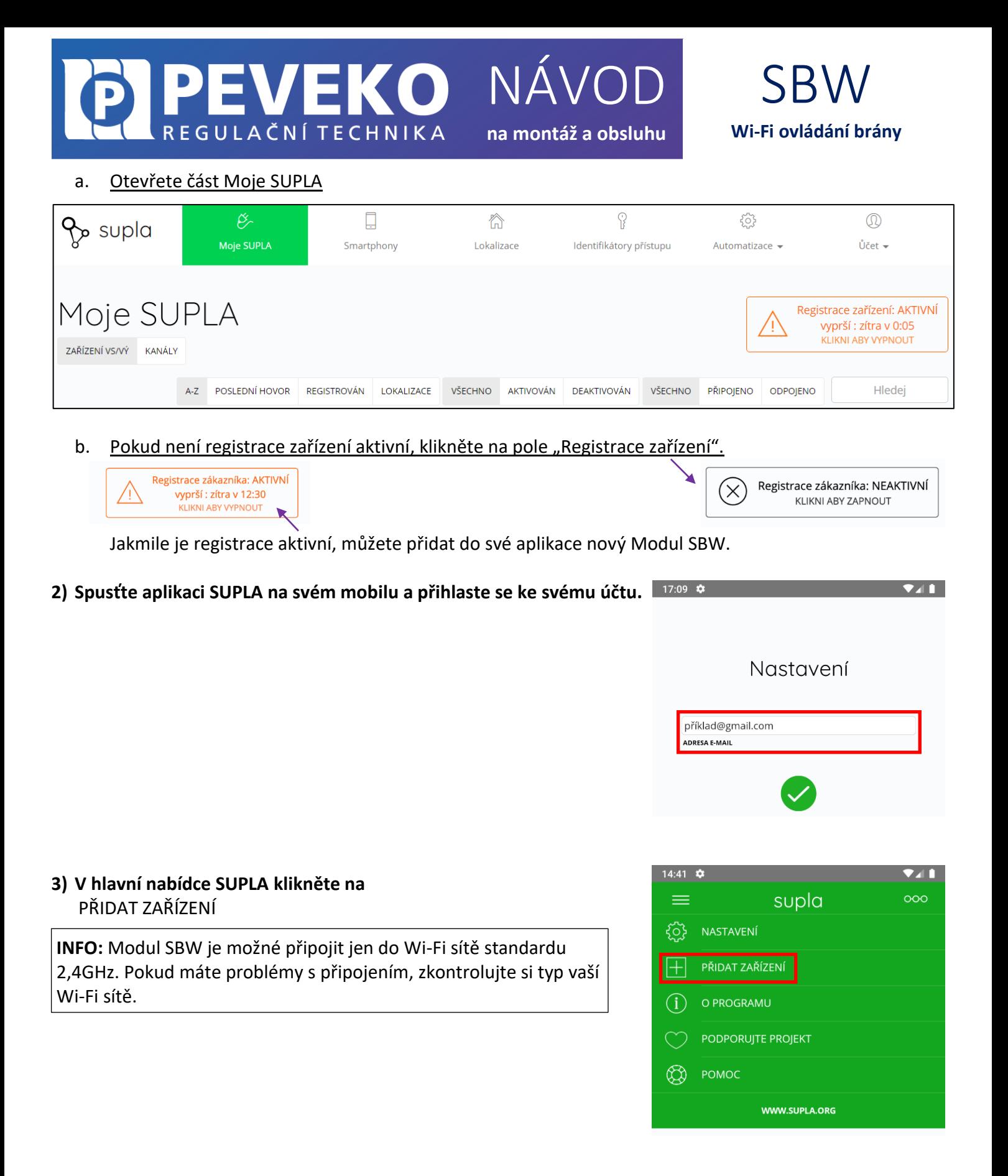

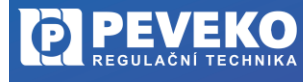

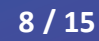

# NÁVOD VEKO REGULAČNÍ TECHNIKA **na montáž a obsluhu**

# **4) Zobrazí se Vám průvodce přidání zařízení.**  Postup pro systém Andriod:

Povolte aplikaci přístup k poloze tohoto zařízení vždy.

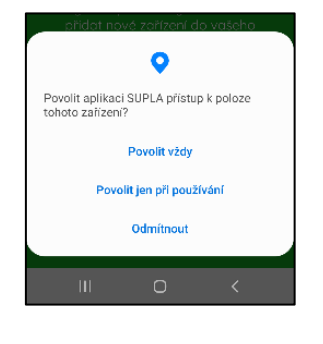

SBW

**Wi-Fi ovládání brány**

supla

který vám pomůže rychle a snadno<br>idat nové zařízení do vašeho systém ete-li pokračovat, stiskněte tlačítko:<br>Další.

#### Postup pro systém iOS:

Klikněte na

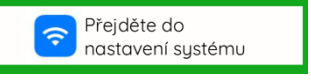

Připojte se k Wi-Fi síti začínající slovem SUPLA. Např: "SUPLA-\*\*\*\*\*\*\*\*<sub>-</sub>\*\*\*\*\*\*\*\*\*\*\*\*\*\* Klikněte na tlačítko "Dále".

# **5) Zadejte jméno a heslo WI-FI sítě,**

do které se má Modul SBW přihlásit. Např. Vaše domácí síť Klikněte na tlačítko "Dále"

**6) Zkontrolujte, zda LED 1 bliká rychle (několikrát za vteřinu),**

tlačítka CONFIG. Poté stiskněte tlačítko START.

Pokud rychle nebliká, přepněte zařízení do konfiguračního režimu podržením

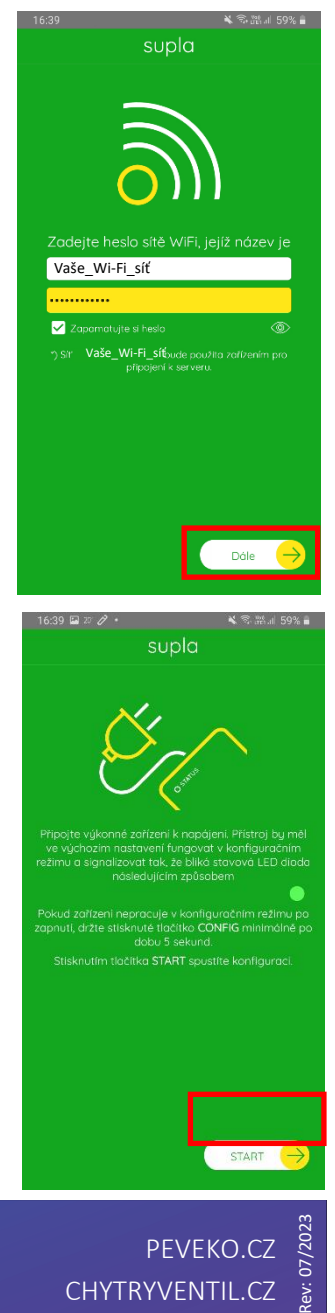

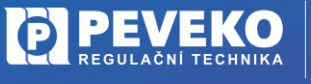

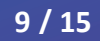

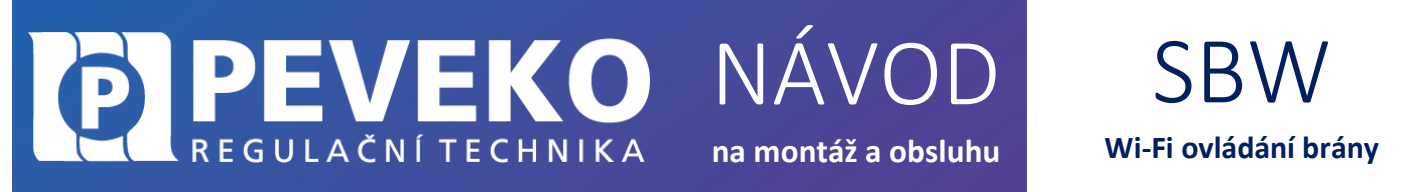

V případě, že se vám objeví zpráva ''Registrace zařízení je aktuálně vypnutá'', otevřete odkaz: <https://cloud.supla.org/>

Přihlaste se do Vašeho účtu, jděte do Moje SUPLA a zapněte Registraci zařízení.

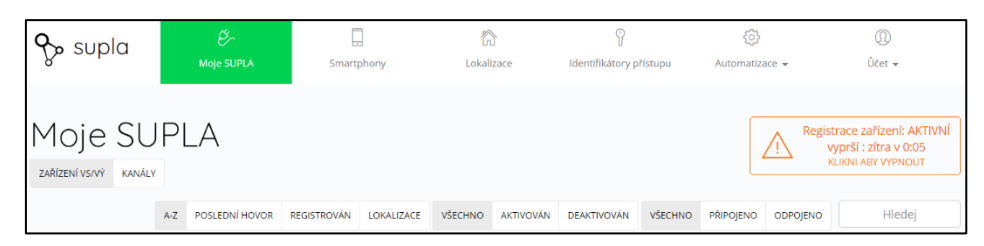

 $\overline{N}$ 

Poté opakujte proces přidání zařízení viz bod 2.

#### **7) Dokončení nastavení**

- Po úspěšném dokončení nastavení se dostanete na tuto obrazovku, kde jsou uvedeny identifikační údaje Modulu SBW.
- LED 1 na Modulu SBW přestane blikat a rozsvítí se trvale, jakmile se Modul SBW připojí do sítě Wi-Fi a k internetu.
- Poté se Modul SBW zobrazí v aplikaci SUPLA

**INFO:** První připojení může probíhat pomaleji v závislosti na kvalitě Wi-Fi sítě. V některých

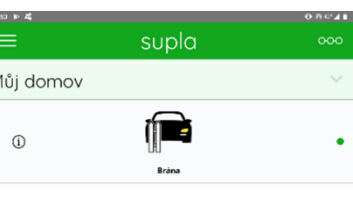

**Pokud se Modul nepřihlásí do Wi-Fi a LED 1 stále pomalu bliká,** tak Modul SBW případech až 60 vteřin.

není přihlášen k internetu. Ověřte postupně tyto možnosti:

- Zkontrolujte funkci vaší Wi-Fi sítě
- Zopakujte postup od bodu 2.
- Postupujte dle kapitoly Pokročilé připojení

## <span id="page-10-0"></span>**APLIKACE SUPLA – OVLÁDÁNÍ PŘES INTERNET**

- Aplikaci SUPLA spusťte pomocí ikony na vašem mobilním zařízení
- Aplikace vám poskytne kompletní informace o stavu vašeho Modulu SBW

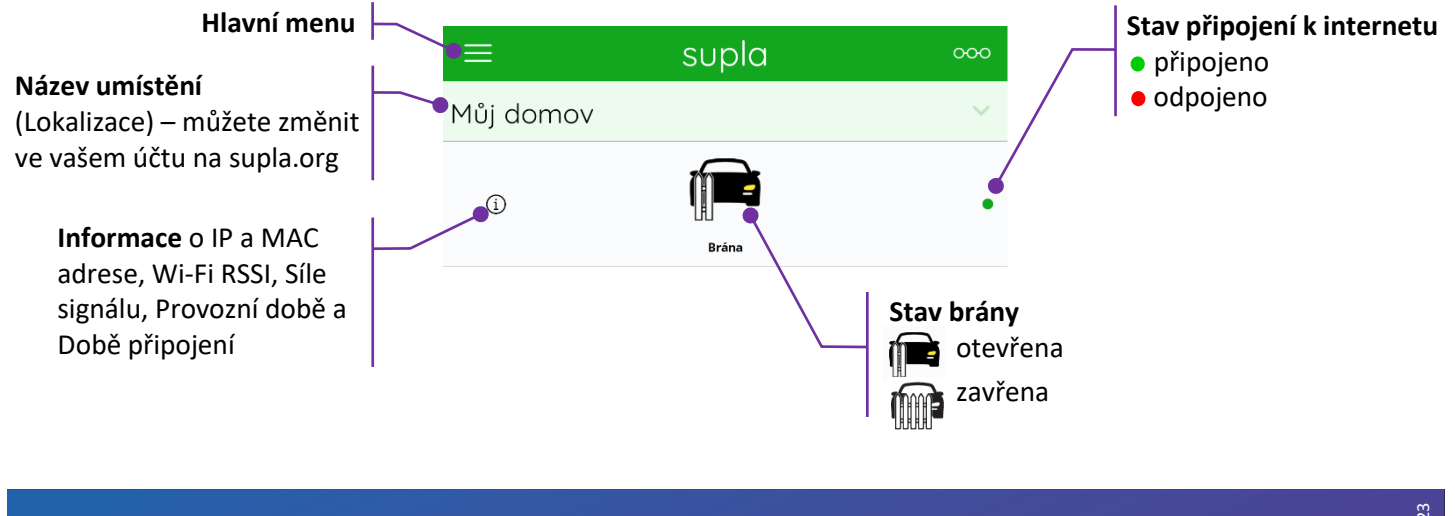

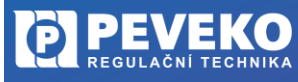

ČESKÝ VÝROBCE od roku 1991

**10 / 15**

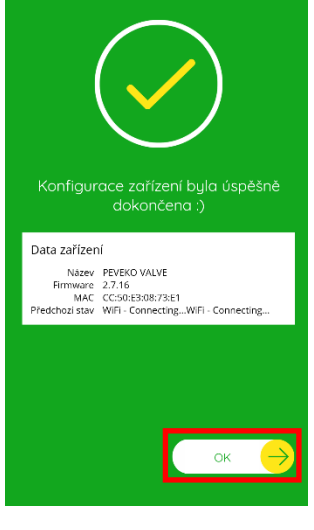

supla

#### SBW NÁVOD REGULAČNÍ TECHNIKA **na montáž a obsluhu Wi-Fi ovládání brány INFO:** Do aplikace můžete přidat až 100 zařízení  $\equiv$ supla  $000$ **Otevření/zavření brány** Pohybem prstu zprava doleva Můj domov na pravém okraji obrazovky, zobrazíte tlačítko pro Otevřít ò Zavřít otevření/zavření  $\equiv$ supla  $000$ Můj domov **Odpojeno** Pokud se Modul SBW odpojí od internetu, aplikace nezná aktuální stav Modulu SBW.

#### <span id="page-11-0"></span>**SUPLA – ZÁKLADNÍ FUNKCE**

Aplikace SUPLA ovládá váš Modul SBW přes internetový server supla.org. Přihlásíte se na něj na stránce: [cloud.supla.org](https://cloud.supla.org/login)

**INFO:** Pomocí tohoto systému můžete ovládat různá další zařízení: světla, rolety, garážová vrata a brány, měřiče energie, topení a mnoho dalšího.

## <span id="page-11-1"></span>**ZÁKLADNÍ OBRAZOVKA**

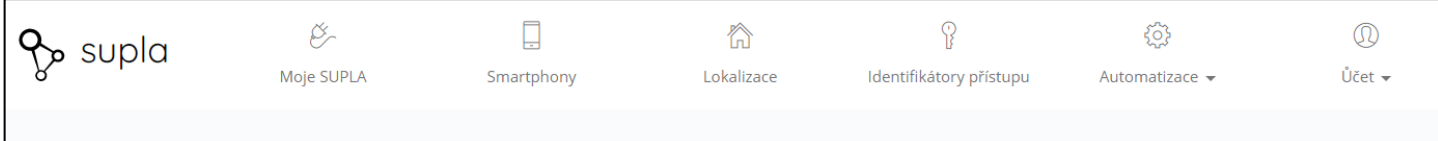

- **Supla** domovská obrazovka
- **Moje SUPLA** seznam Vašich zařízení (brána, světlo, ventil atd.). Zde si aktivujete možnost přidat nové zařízení.
- **Smartphony** seznam mobilních zařízení přidaných k vašemu účtu. Zde si aktivujete možnost přidat další.
- **· Lokalizace** seznam prostor, kde máte vaše zařízení SUPLA přihlášeno. Např. "Můj dům", "Garáž" apod.
- **Identifikátory přístupu** k Vašemu účtu můžete přidat více Identifikátorů přístupu. Jako správce Vašeho účtu můžete každému členu rodiny (resp. jeho mobilnímu telefonu) přiřadit jeden identifikátor přístupu. Tím určíte, jaká zařízení bude moci ovládat. Např. rodiče mohou ovládat celý dům, děti jen světla ve svém pokoji.
- **Automatizace**  zde si můžete nastavit časový plán pro vaše zařízení. Např. kdy se má brána otevřít a zavřít.

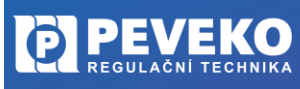

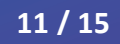

<span id="page-12-0"></span>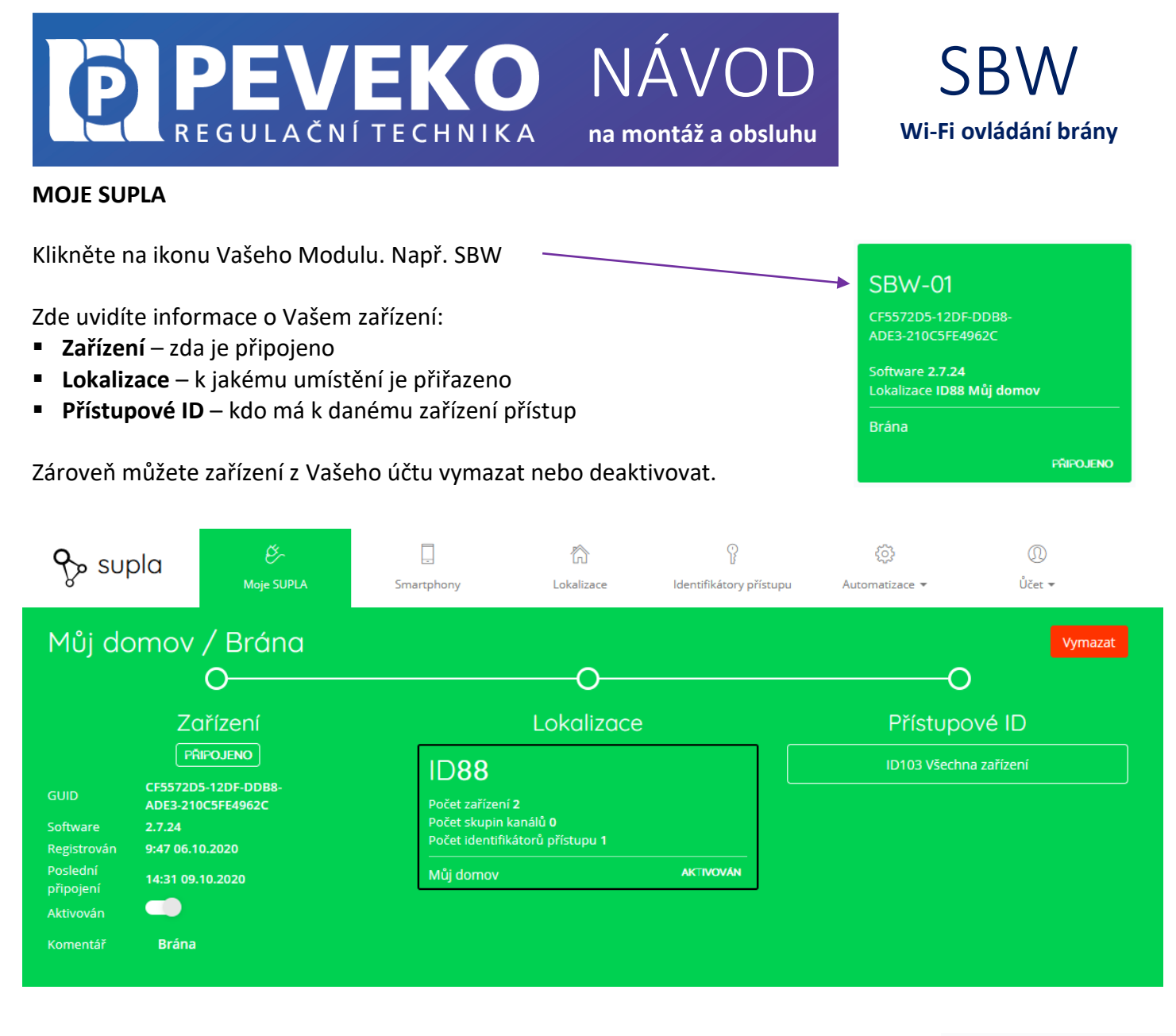

Klikněte na ikonu brány.

Nyní můžete bránu ovládat nebo pro ni nastavit plán činnosti

- **Popis** zde si můžete vaše zařízení pojmenovat
- **Změňte ikonu** můžete si nastavit vaši vlastní ikonku
- **Záložka AKCE – Otevřít / Zavřít**  ovládání brány
- **· Záložka "Plány"** zde je přehled plánovaných činností pro vaše zařízení

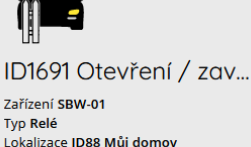

PRIPOJENO

[PEVEKO.CZ](http://www.peveko.cz/) CHYTRYVENTIL.[CZ](http://www.chytryventil.cz/)

Rev: 07/2023

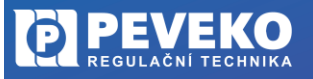

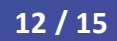

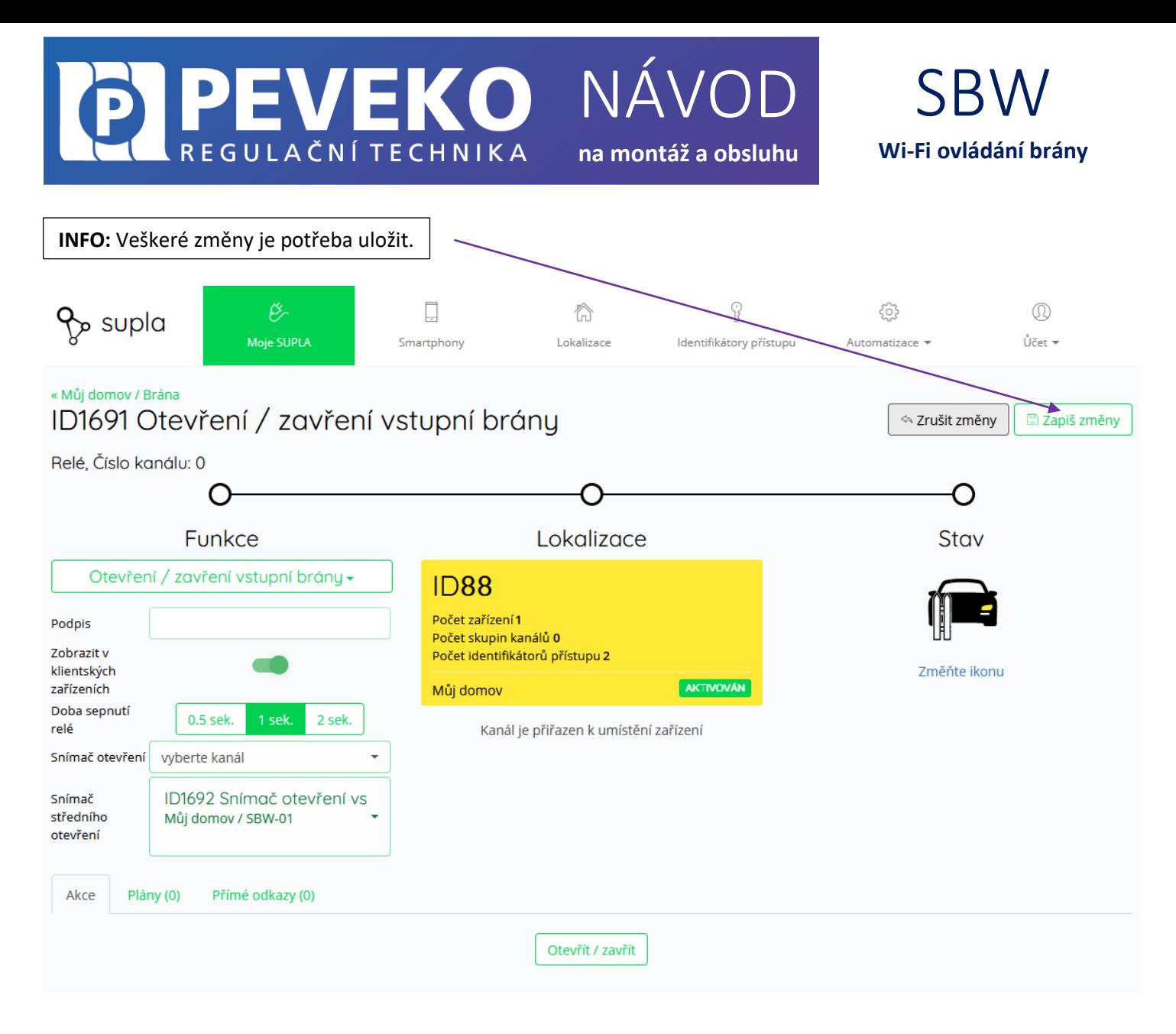

# <span id="page-13-0"></span>**ODSTRANĚNÍ ZAŘÍZENÍ Z VAŠEHO ÚČTU – PŘENESENÍ NA JINÝ ÚČET**

**POZOR!** Zařízení SUPLA může být přihlášeno jen k jednomu účtu. Pokud jej přihlásíte k jinému účtu, z původního účtu již nebude možné zařízení ovládat.

- Přihlaste se ke svému účtu SUPLA
- Otevřete část "Moje SUPLA"
- Vyberte Vaše zařízení, např. Modul SBW
- Klikněte na tlačítko "Vymazat"
- Nyní již můžete přidat zařízení na jiný účet běžným způsobem.

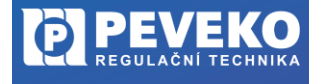

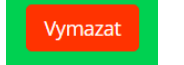

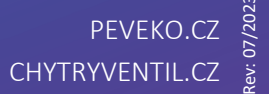

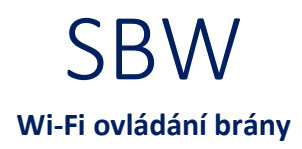

# <span id="page-14-0"></span>**VŠEOBECNÉ ZÁSADY**

# <span id="page-14-1"></span>**DOPRAVA A SKLADOVÁNÍ**

Modul SBW je uložen spolu s průvodní dokumentací v blistru, který jej chrání před poškozením. Zabalené výrobky je nutné zabezpečit při dopravě a skladování proti mechanickému poškození. Výrobky musí být skladovány v suchém a neagresivním prostředí.

#### <span id="page-14-2"></span>**LIKVIDACE**

Po ukončení životnosti Modulu SBW proveďte jeho ekologickou likvidaci podle platné legislativy.

# <span id="page-14-3"></span>**TECHNICKÉ ÚDAJE**

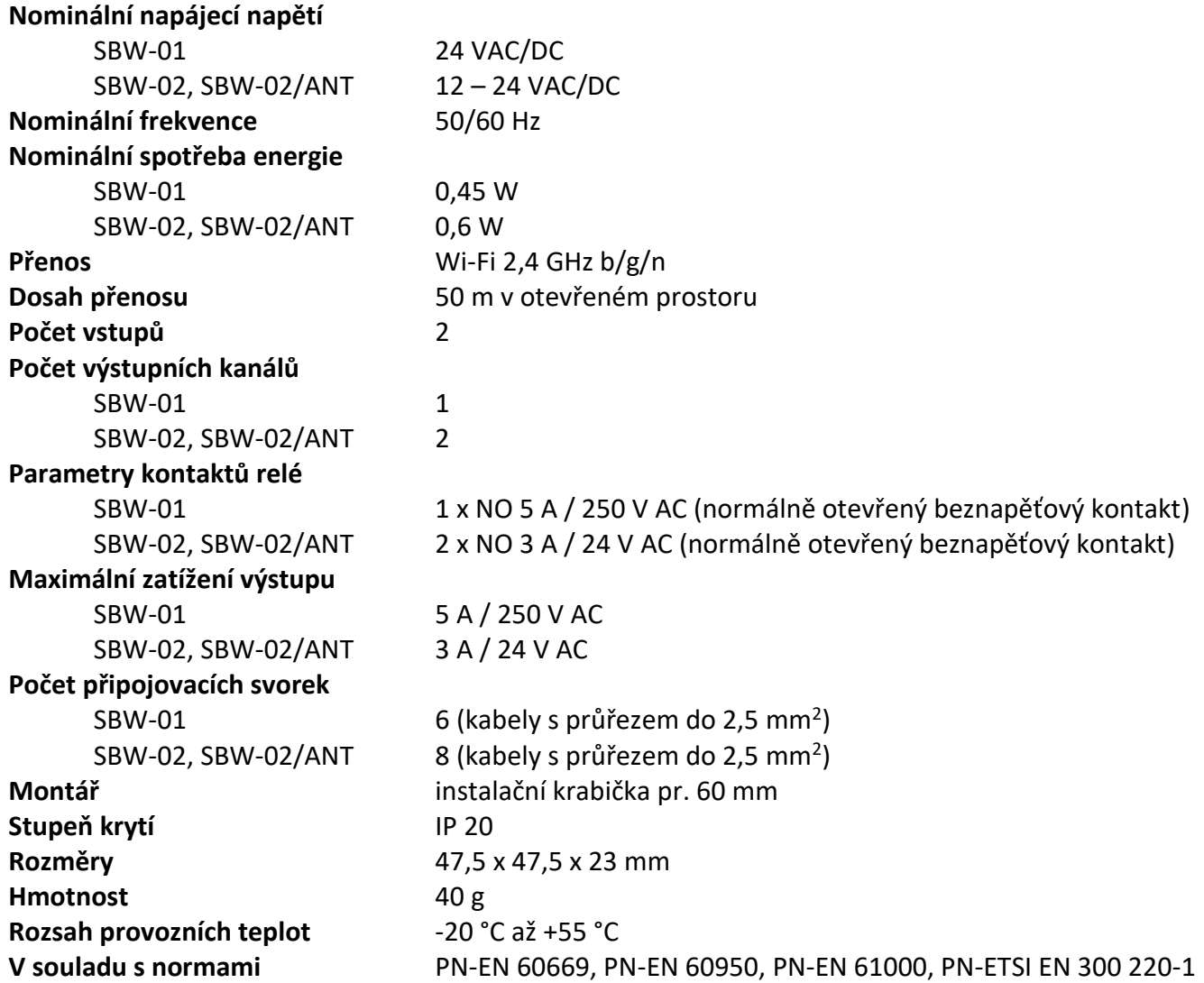

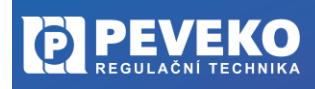

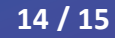

# <span id="page-15-0"></span>**POKROČILÉ PŘIPOJENÍ MODULU SBW K WI-FI A DO VAŠEHO ÚČTU**

PEVEKOL

REGULAČNÍ TECHNIKA

- **1) Kontrola, že registrace zařízení je aktivní** Postupujte dle bodu 1, kapitola "Připojení"
- **2) Zkontrolujte, zda LED 1 bliká rychle (několikrát za vteřinu)** Pokud nebliká rychle, podržte tlačítko CONFIG 10 vteřin. Jakmile LED 1 bliká rychle, je Modul SBW připraven pro připojení k Wi-Fi
- **3) Připojte se k Wi-Fi síti Modulu SBW** Na Vašem mobilním telefonu nebo tabletu přejděte do nastavení připojení k Wi-Fi a připojte se k síti s názvem "SUPLA-\*\*\*\*\*\*\*-\*\*\*\*\*\*\*\*\*\*\*\*". Zde příklad ->
- **4) Otevřete si internet prohlížeč na mobilním zařízení** Po úspěšném připojení k síti SUPLA spusťte internetový prohlížeč ve Vašem mobilním telefonu nebo tabletu a do adresy zadejte výchozí IP adresu 192.168.4.1
- **5) Zobrazí se Vám stránka pro nastavení připojení.** Doplňte požadované údaje:
	- **E** Network name: název Wi-Fi sítě ke které chcete připojit Ovládání brány
	- Password: heslo Wi-Fi sítě
	- **E** Server: tento údaj by měl být již předvyplněný. Pokud není, vyplňte název serveru SUPLA (např.: srv30.supla.org). Tento údaj
	- naleznete po přihlášení k Vašemu účtu na [https://cloud.supla.org/.](https://cloud.supla.org/) Když kliknete na znak SUPLA v pravém horním rohu obrazovky.

suplo

NÁVOD

**na montáž a obsluhu**

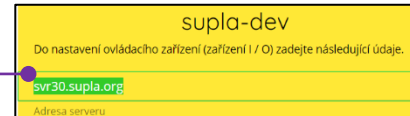

- E-mail: email účtu, který jste si zřídili na supla.org
- **Ostatní údaje neměňte!**
- Po zadání všech údajů stiskněte tlačítko "SAVE" a uložte je.
- **6) Dokončení připojení k Wi-Fi síti**
	- Stiskněte krátce tlačítko CONFIG.
	- LED 1 začne pomalu blikat a Modul SBW se nyní přihlašuje do nastavené sítě Wi-Fi
	- Počkejte několik vteřin.
	- LED 1 začne svítit nepřerušovaně zeleně. Modul SBW je připojen do sítě Wi-Fi a k internetu

#### **7) Zobrazení Modulu SBW v aplikaci SUPLA a v účtu na internetu**

Po úspěšném připojení k Wi-Fi a do internetu se zobrazí váš Modul SBW:

- V aplikaci SUPLA na chytrém telefonu nebo tabletu.
- Na vašem účtu na <https://cloud.supla.org/> v části "Moje SUPLA"

**INFO:** Pokud se vám nepodařilo Modul SBW úspěšně připojit, kontaktujte nás na [chytryventil@peveko.cz.](mailto:chytryventil@peveko.cz)

#### **Změny a tiskové chyby v tomto dokumenty vyhrazeny.**

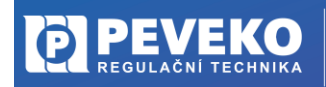

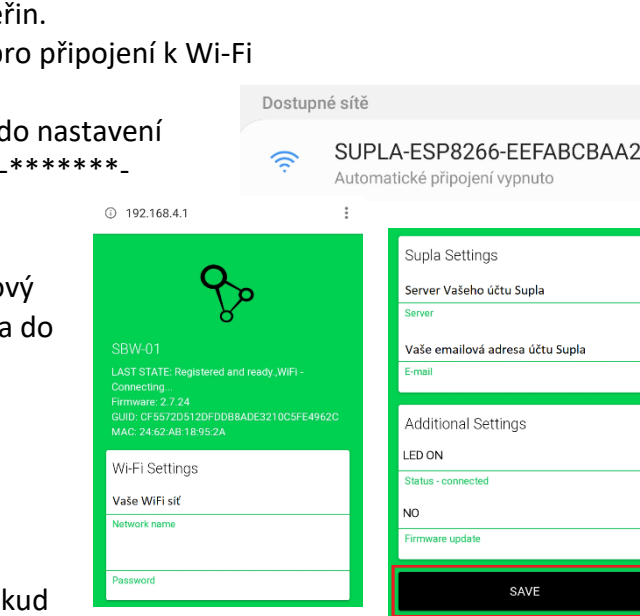

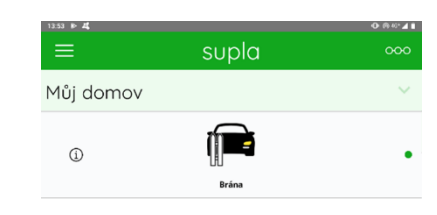

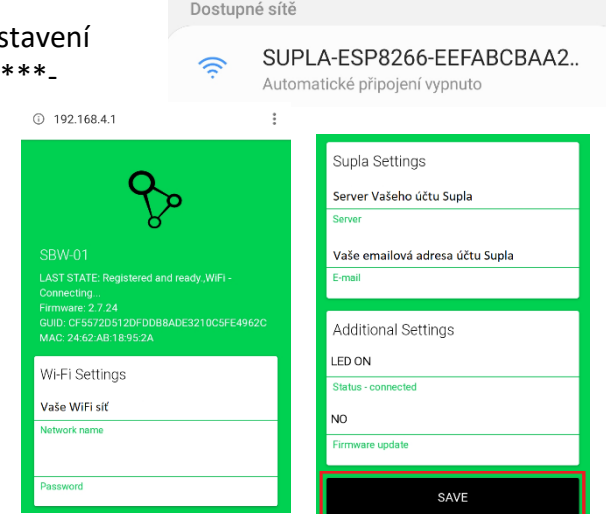

SBW

**Wi-Fi ovládání brány**

Registrace zařízení: AKTIVNÍ vyprší: zítra v 10:10 KLIKNI ARV VYPNOLIT

**15 / 15**

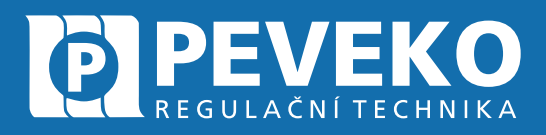

# ČESKÝ VÝROBCE od roku 1991

SNMSUN

MŮJ DOMO

ARA

# Vedení firmy a výrobní závod Jarošov

Pivovarská 545 Uherské Hradiště - Jarošov 686 01 Česká republika

Tel.: +420 572 432 465 Mobil: +420 777 718 061 Fax: +420 572 501 434 E-mail: supla@peveko.cz

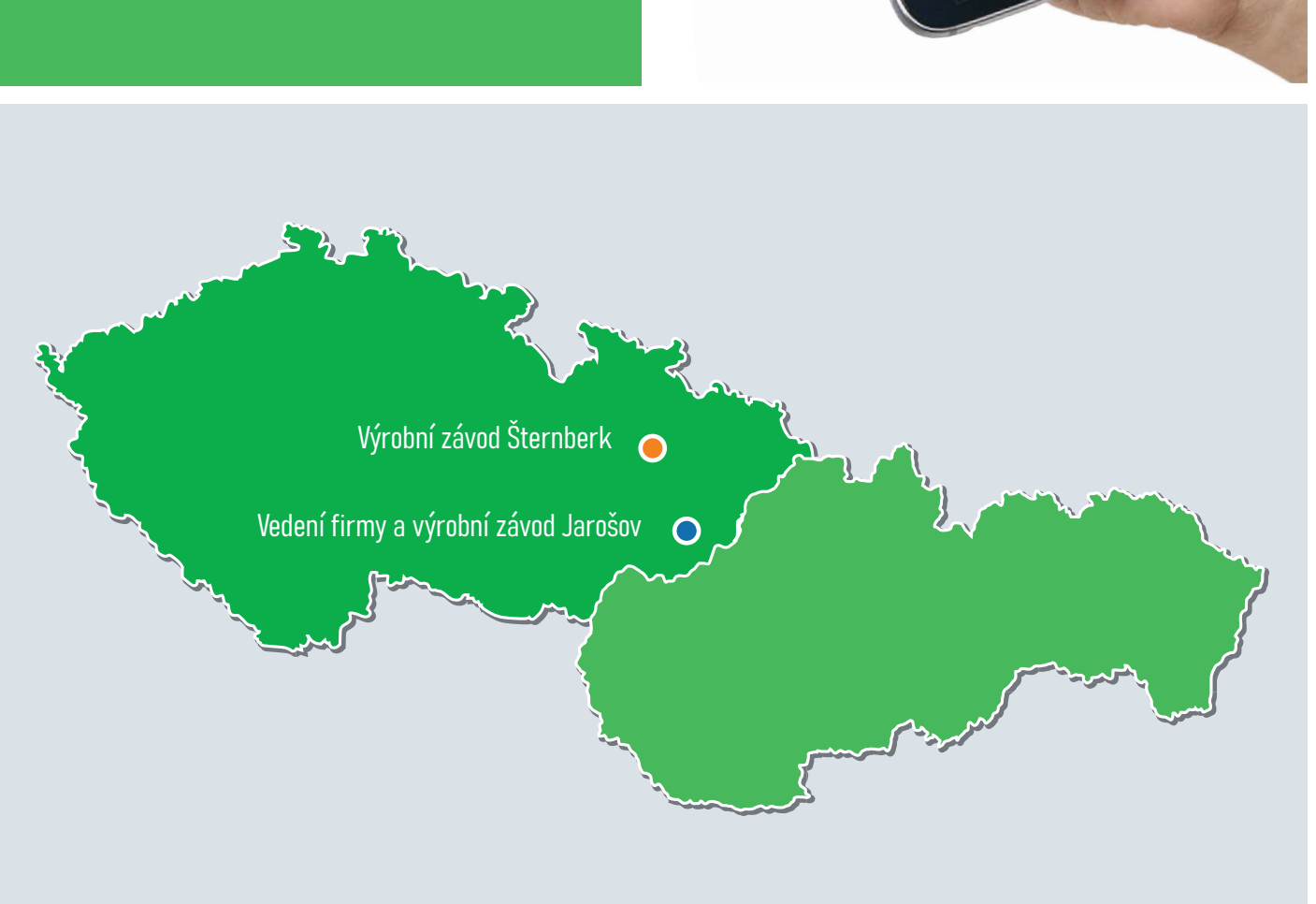

*Změny a tiskové chyby vyhrazeny* 

PORADENSTVÍ | POPTÁVKY | OBJEDNÁVKY

+420 572 432 465 | peveko@peveko.cz | www.peveko.cz